# Bespaar tijd door uw volgende IT-project te lanceren met Cisco Business Dashboard en Network Plug en Play Ī

## Doel

Start snel en eenvoudig nieuwe IT-infrastructuur met Cisco Business Dashboard om automatisch te scannen en nieuwe apparaten te leveren. De Network Plug & Play (Network VPNP) optie ligt ten grondslag aan de Cisco-nul-aanraking implementatie. Buiten dit vakje is Cisco Business Dashboard uitgerust met Network VPNP.

### Toepasselijke software | Versie

● Cisco Business Dashboard | 2,2

[Klik hier](/content/en/us/support/docs/smb/cloud-and-systems-management/Cisco-Business-Dashboard/kmgmt-2219-CBD-device-support-list.html) voor een gedetailleerde lijst met ondersteunde klanten en apparaten. Ξ

## Welk probleem lost Netwerk PnP op?

Het netwerk PnP verwijdert veel van het werk dat bij het uitrollen van nieuwe IT infrastructuur betrokken is. Van provisioning tot apparaatvorming, kunt u de uitrol van uw netwerk beheren vanaf een externe interface met aanpasbare opties voor toegang. Zonder Network PPP zouden netwerktechnici apparaten één voor één moeten uitpakken en configureren. Met nul-aanraking kunt u firmware aanbieden of de opstartconfiguratie van apparaten binnen uw project bijwerken.

### Hoe werkt Network VPNP?

Apparaten die deze functie ondersteunen, kunnen een verbinding maken met de Network VPNserver. Wanneer het apparaat op de VPNP server van het Netwerk aansluit, wordt het geïdentificeerd door een reeks regels en opgeslagen in een lijst van PnP toegelaten apparaten. Apparaten worden voorzien volgens de precisie van de methode die wordt gebruikt om dat apparaat te koppelen. Er zijn vier manieren voor een PnP-enabled-apparaat om het adres op de VPN-server van het netwerk te ontdekken, namelijk het Cisco Business Dashboard. De vier zoekmethoden zijn handmatige configuratie, DHCP, DNS en Plug and Play Connect Service.

PPP kan werken zonder DHCP-ontdekking te gebruiken. Als u echter wilt dat het PnP-enabledapparaat het adres van de PnP-server via DHCP kan vinden, moet het apparaat verbinding maken met de DHCP-server met een optie 60-vlag. Deze optie 60 flag bevat een string "ciscopnp" die het verzoek van het apparaat om het adres van de Network VPNP server aangeeft. Wanneer de DHCP-server de optie 60-vlag ontvangt, reageert deze in natura met een optie 43-tag die het volledige adres van de Network VPNP-server bevat. Om meer te weten te komen over het instellen van PPP op een schakelaar, [klik hier.](https://www.cisco.com/c/nl_nl/support/docs/smb/switches/cisco-250-series-smart-switches/smb5810-configure-the-pnp-settings-on-a-switch.html)

### Oké, ik ben klaar om te beginnen, wat is de volgende?

Terwijl uw eerste aandrang om te beginnen met het toevoegen van apparaten, klik in plaats daarvan op Afbeeldingen of Configuraties. Welke opties u kiest, is afhankelijk van de behoeften van uw netwerk. Deze gids bevat beide voorbeelden.

Meld u aan bij de Cisco Business Dashboard Management User Interface (UI).

٠

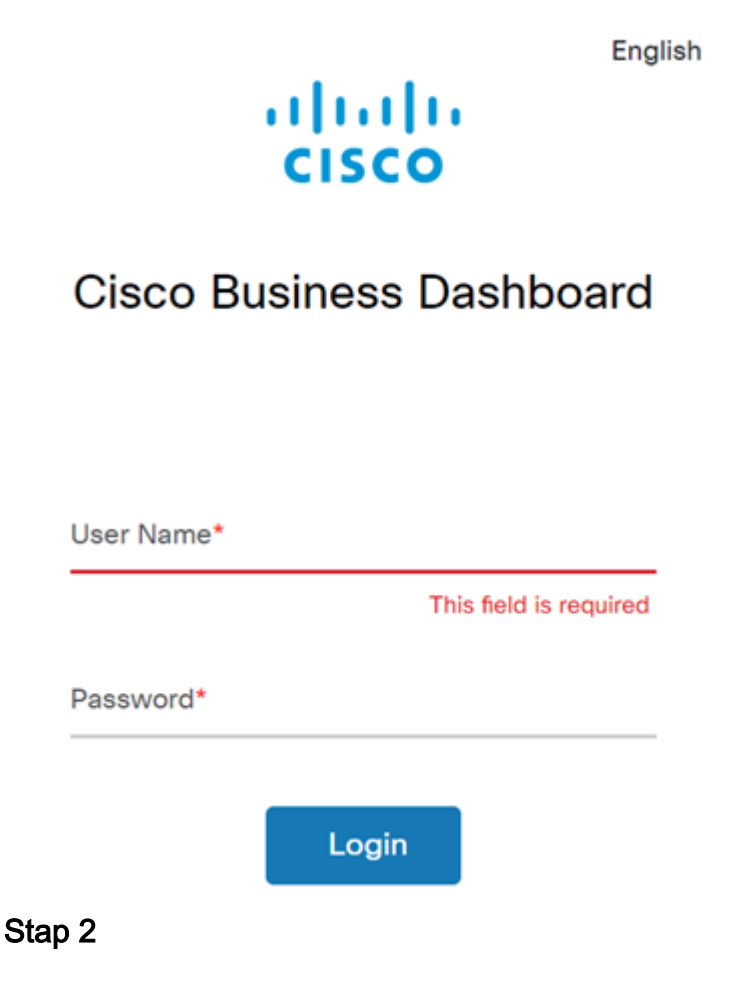

Klik op de knop menu.

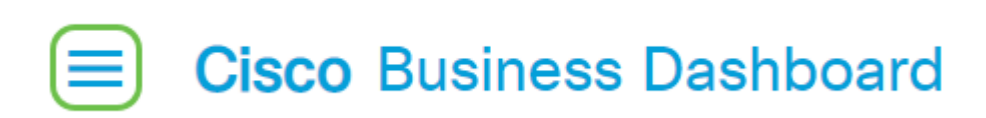

### Stap 3

Klik op de knop Network Plug en Play.

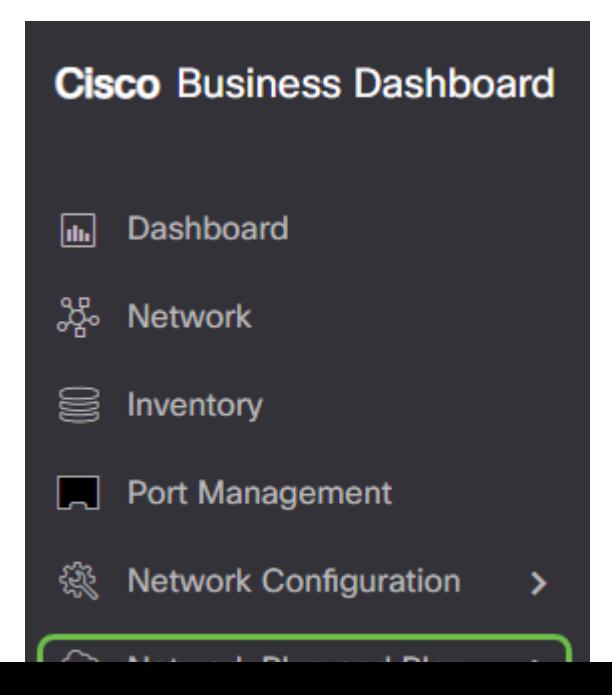

Klik op de knop Afbeeldingen.

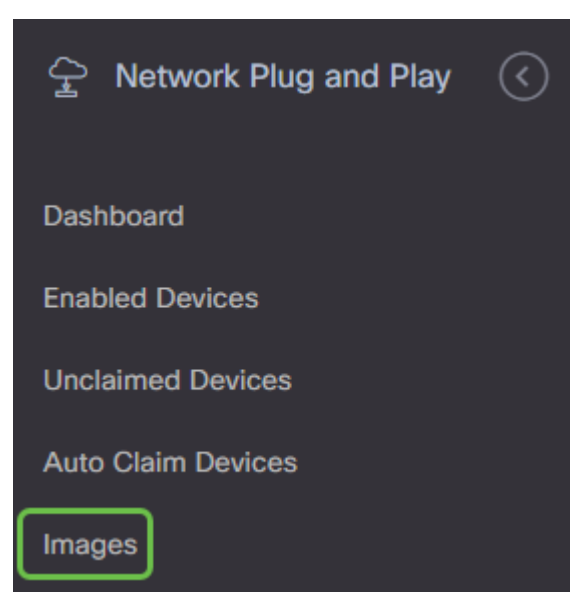

#### Stap 5

Klik op het pictogram plus.

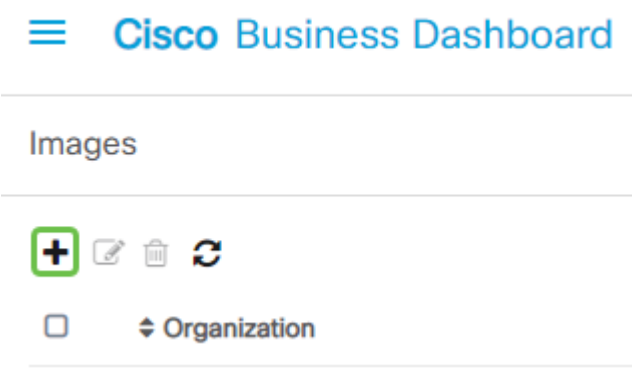

#### Stap 6

Als u meer dan één organisatie hebt, zult u op de vervolgkeuzelijst moeten klikken om de juiste organisatie te kiezen. Deze afbeelding wordt alleen opgenomen voor apparaten in die organisatie.

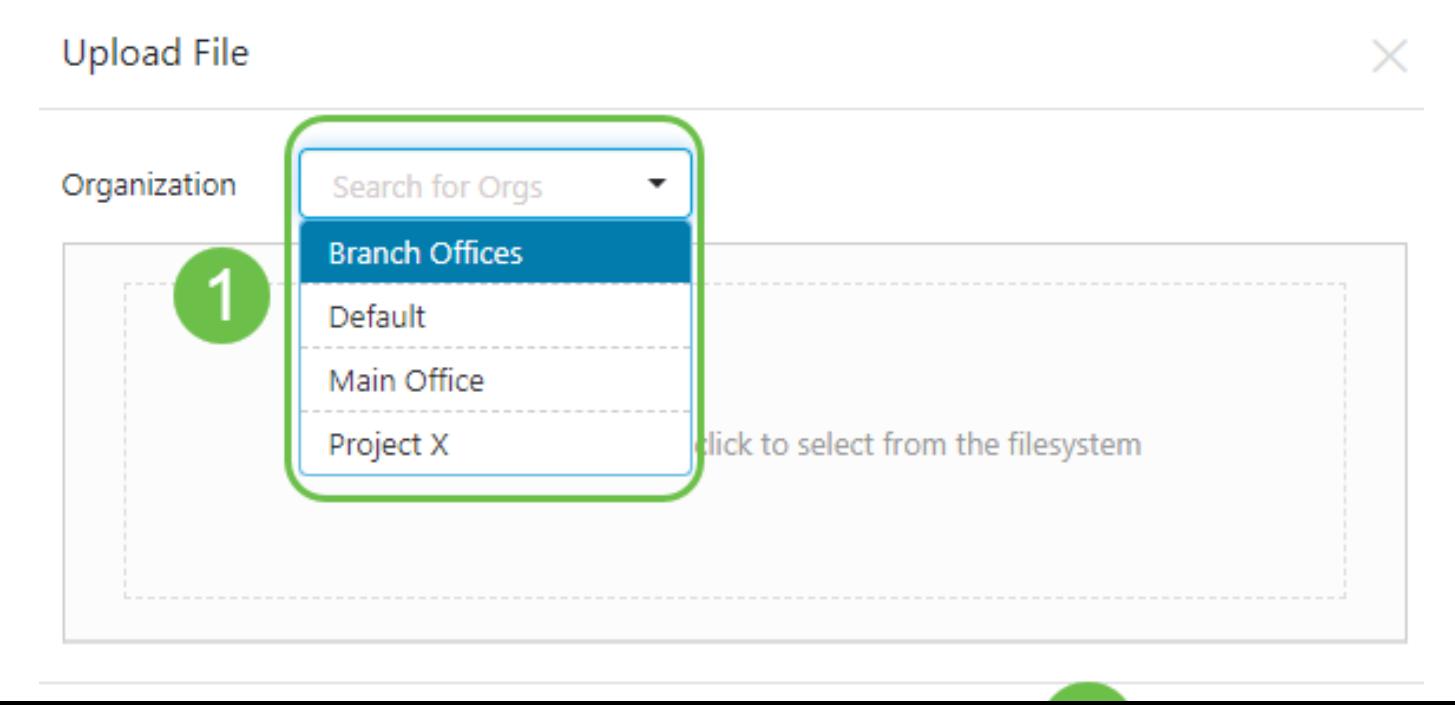

Op dit moment verschijnt het Dashboard een scherm met het verzoek een bestand te slepen en neerzetten in het vak of in het vak te klikken om een dialoogvenster voor het uploaden van bestanden in de browser te openen. Selecteer het gewenste bestand en klik op de knop Upload.

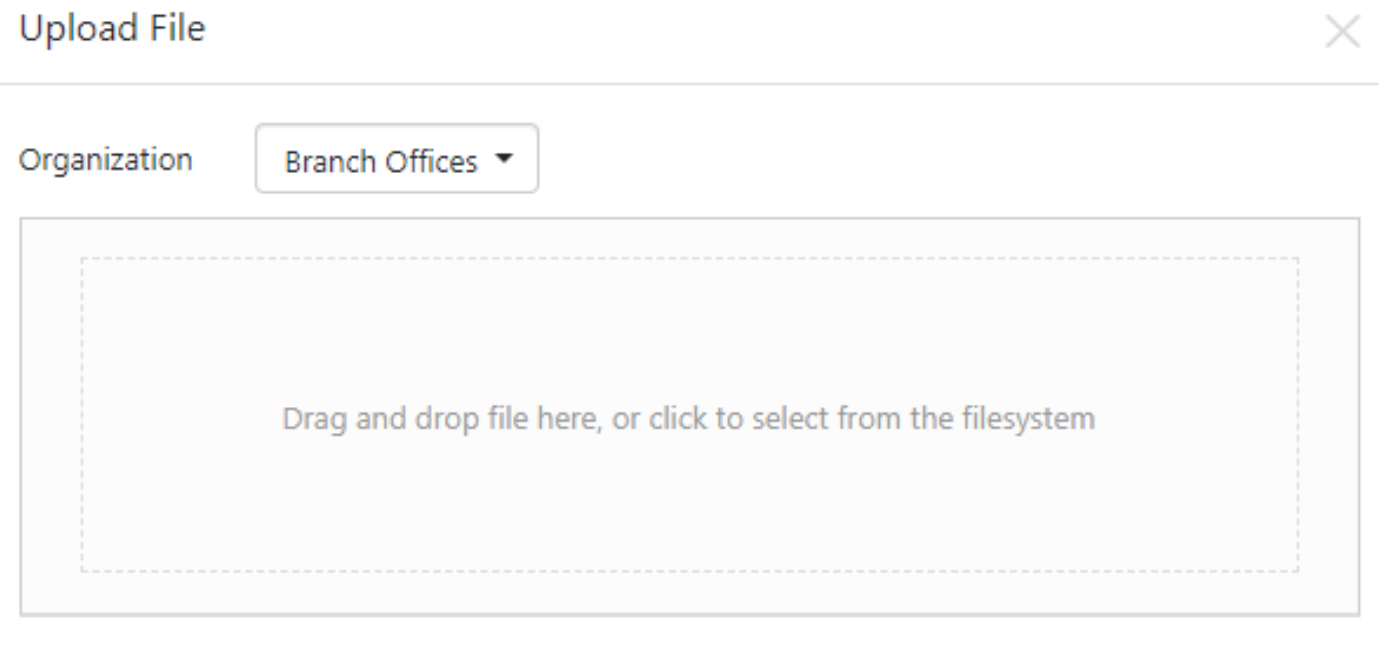

Als u meer wilt weten over sjablonen, klikt u op om het artikel Plug [en Play Configuration](https://www.cisco.com/c/nl_nl/support/docs/smb/cloud-and-systems-management/Cisco-Business-Dashboard/KMGMT-2086-PnP-configuration-template.html) te bekijken.

Vergeet niet dat Cisco Business Dashboard alleen een bepaald bestandstype accepteert. In het geval van firmware-afbeeldingen, een Firmware\_File. Bin-bestand. De configuratiebestandfunctie accepteert ofwel Config\_File. XML of Config\_File. TXT.

#### Stap 8

Herhaal stappen voor het toevoegen van de configuratie- of beeldbestanden indien nodig. De knop Configuraties ligt direct onder de knop Afbeeldingen.

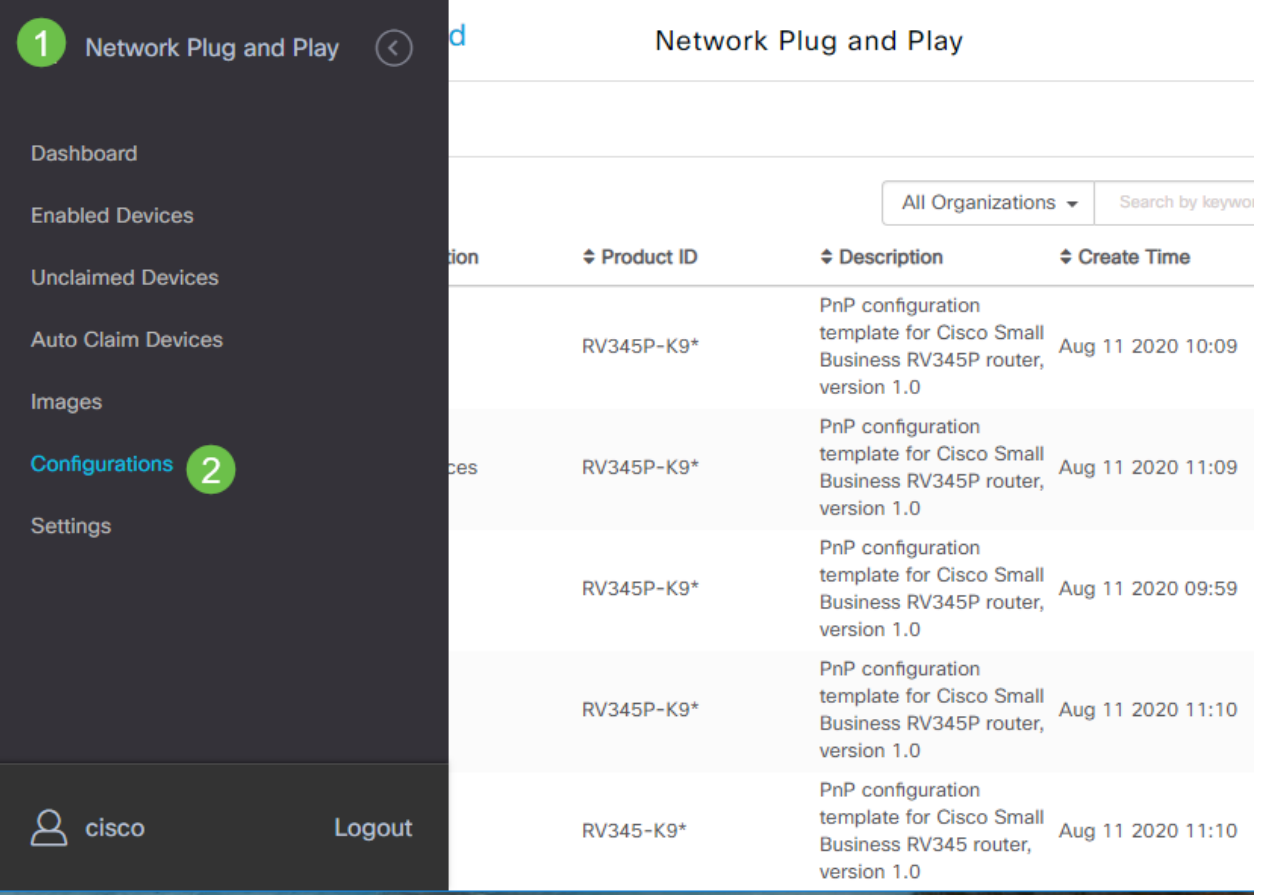

De configuraties die op de apparaten worden toegepast zijn voor het opstarten en niet draaien van configuraties.

### Verdelende paden, gebaseerd op uw behoeften

Handmatige methode: Selecteer dit als u de configuratie en het beeld voor elk afzonderlijk apparaat wilt instellen.

Methode voor automatische vordering: Selecteer deze optie als u wilt dat er apparaten zijn die alleen op product-ID zijn gebaseerd. Dit is een eenvoudige optie.

Negeren: Selecteer deze optie om het PPP van het Netwerk op de hoogte te stellen dat u alle configuratie of firmware installaties zult behandelen.

De beslissende factor is hoe precies u de leveringsopties, per individueel apparaat, of apparatencategorie moet controleren.

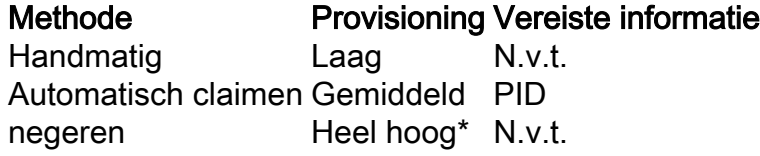

Op dit punt is het pad dat u inneemt afhankelijk van uw behoeften voor dit project. Als u de Auto Claim Methode wilt gebruiken, blijft het lezen. U kunt ook handmatig naar het gedeelte overschakelen of apparaten negeren.

### De automatische claimmethode gebruiken

Beschouw Auto Claim als een functie die op een filter is gebaseerd; Om hulpmiddelen dynamisch naar uw project te kunnen migreren, dient u de product-ID's (PID's) te bevestigen die voor het project zijn bedoeld. Vervolgens scant Network VPNP voor de bijbehorende PID en voegt deze toe aan de lijst met PnP-enabled-apparaten.

#### Stap 1

Start dit proces door op Auto Claim Devices te klikken.

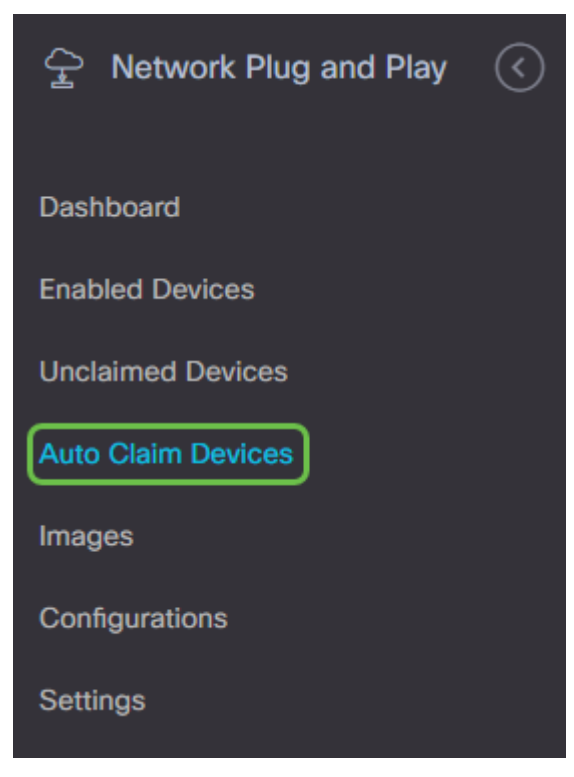

#### Stap 2

Klik op het pictogram plus.

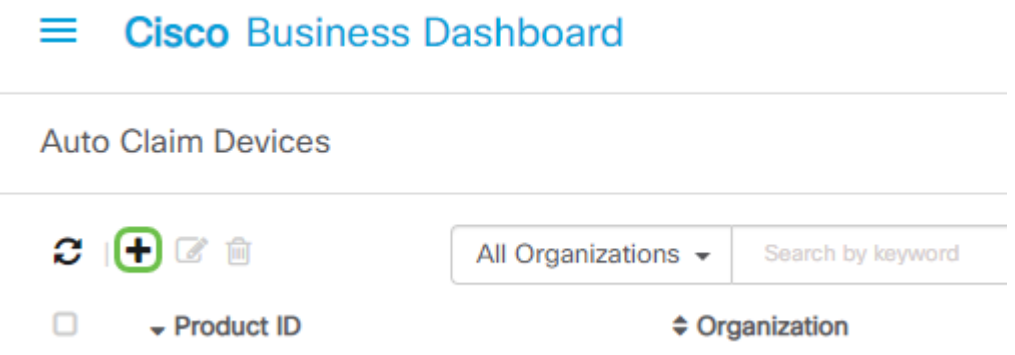

#### Stap 3

Voer de Product-ID, -organisatie, -netwerk, -groep en het apparaattype in voor de apparaten die u wilt automatisch opgeëist hebben.

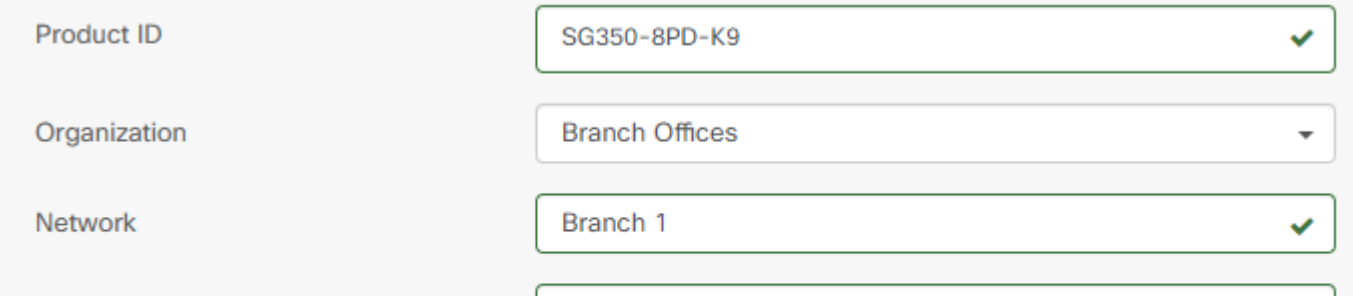

Klik op Volgende.

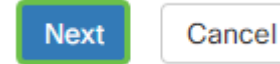

#### Stap 5

Selecteer de gewenste firmware en configuratie uit de uitrolvakjes.

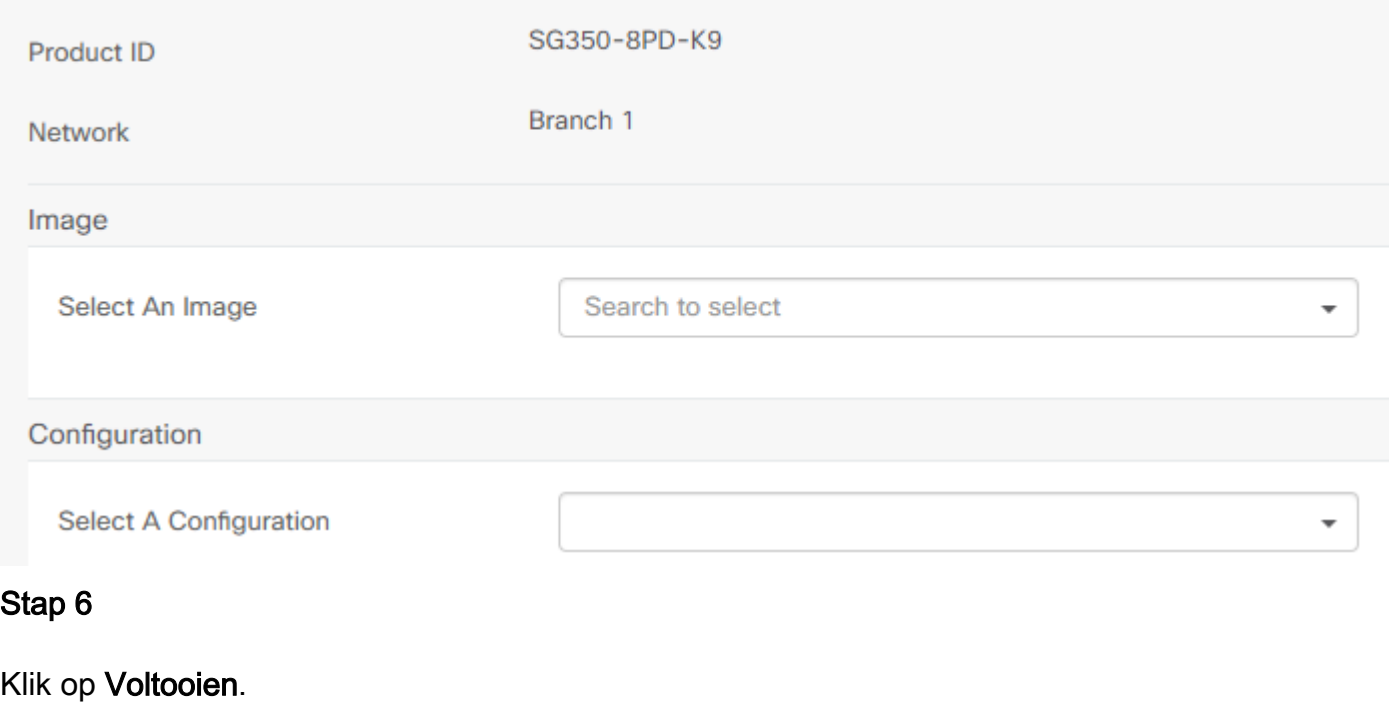

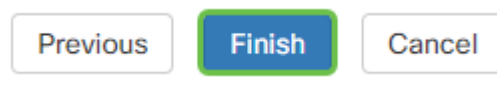

Zodra deze actie is voltooid, wordt de Network VPN-server gebruikt in de Afbeelding en de configuratie om alle apparaten aan te sluiten op het netwerk en die PID bij elkaar te brengen.

### Stap 7

Als u een Auto Claim device wilt bewerken, klikt u ook op het selectieteken naast het apparaat en vervolgens op het pictogram bewerken.

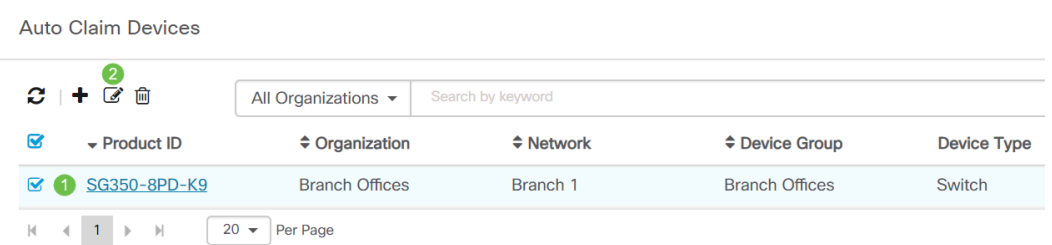

### Apparaten handmatig opeisen of negeren

Apparaten die niet overeenkomen met uw filter maar het netwerk-VPNP nog steeds ondersteunen, worden alleen in het gedeelte Ongeclaimde apparaten van het netwerk-VPN weergegeven als het een apparaat is dat niet al in de CBD-inventaris staat.

Klik in het navigatiedeelvenster Network Plug en Play op Unclaimapparaten.

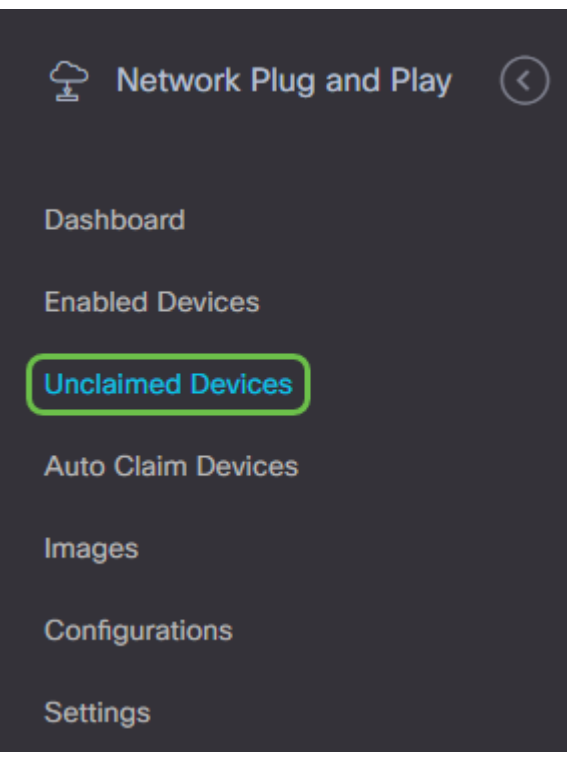

#### Stap 2

Selecteer een vermeld apparaat en klik vervolgens op Claim of Negeren.

Apparaten negeren voorkomt de server van het Netwerk PPP van elke voorziening van apparaten met configuraties of firmware. Deze optie is voor degenen die configuraties en firmware op elk apparaat handmatig willen bijwerken. Wanneer apparaten aan de nevenlijst worden toegevoegd, worden ze niet door Network PPP geraakt.

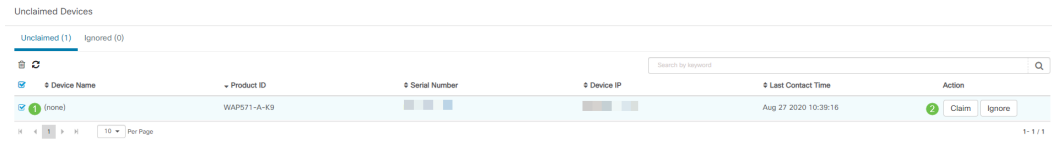

#### Stap 3

Als u claim selecteert, vult u de volgende informatie in.

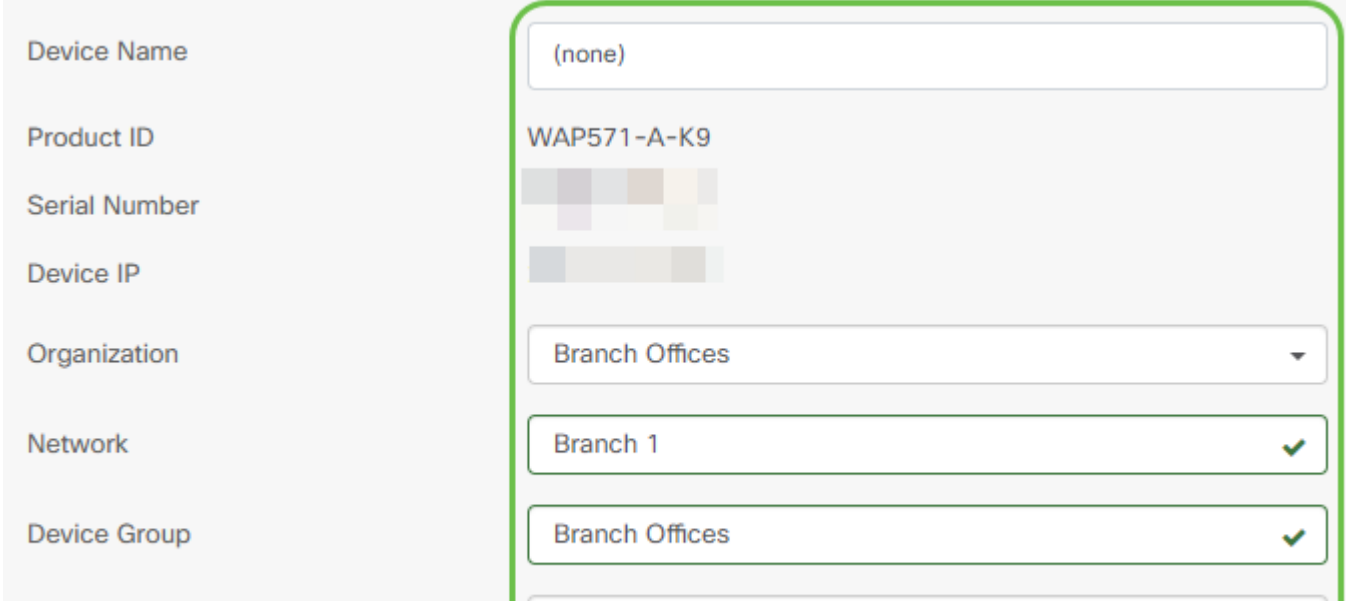

Klik op Volgende.

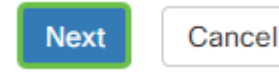

#### Stap 5

Selecteer de gewenste firmware en configuratie uit de uitrolvakjes.

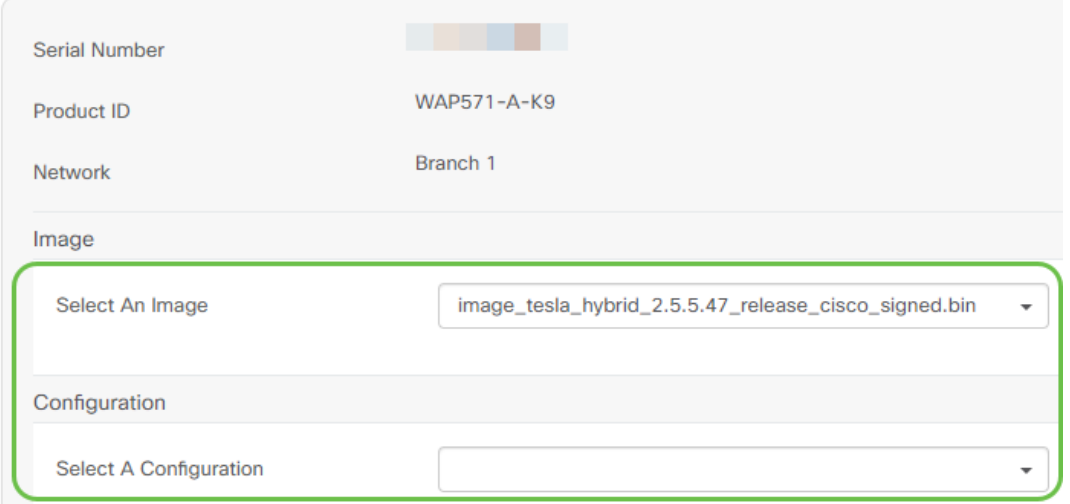

#### Stap 6

#### Klik op Volgende.

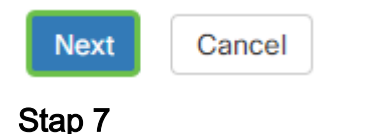

U ziet een overzichtspagina voor dit apparaat. Klik op Voltooien.

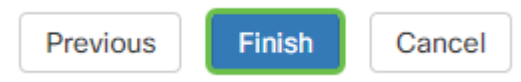

Pak een koffie of thee en neem een pauze, u hebt zojuist uw geselecteerde apparaat(apparaten) genegeerd of opgeëist.  $\overline{a}$ 

### Wanneer moeten uw apparaten terugkijken voor updates?

U kunt de tijdsduur wijzigen voordat uw apparaten opnieuw inchecken voor updates. Selecteer onder Plug and Play de optie Instellingen.

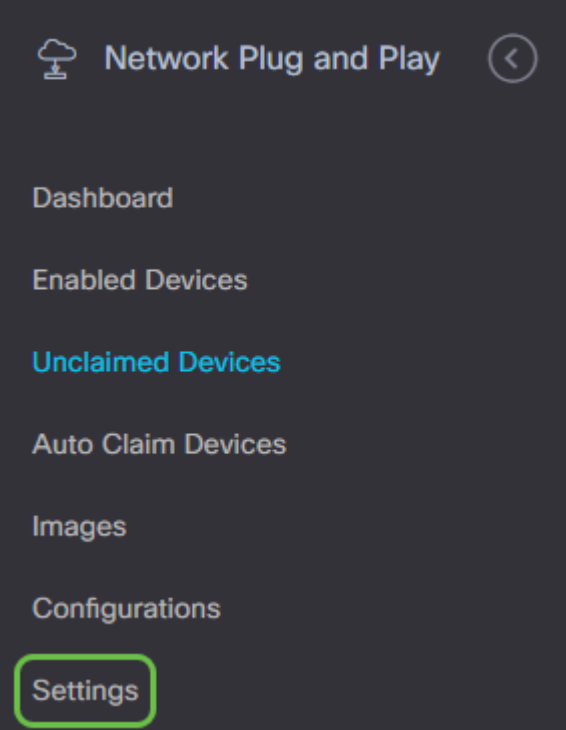

U kunt veranderen hoe vaak het apparaat controleert op updates binnen grenzen. 0 wordt niet aanvaard. 2880 is de maximumtijd. Klik op Opslaan nadat u een nieuwe tussentijd hebt ingevoerd.

#### $=$ **Cisco Business Dashboard**

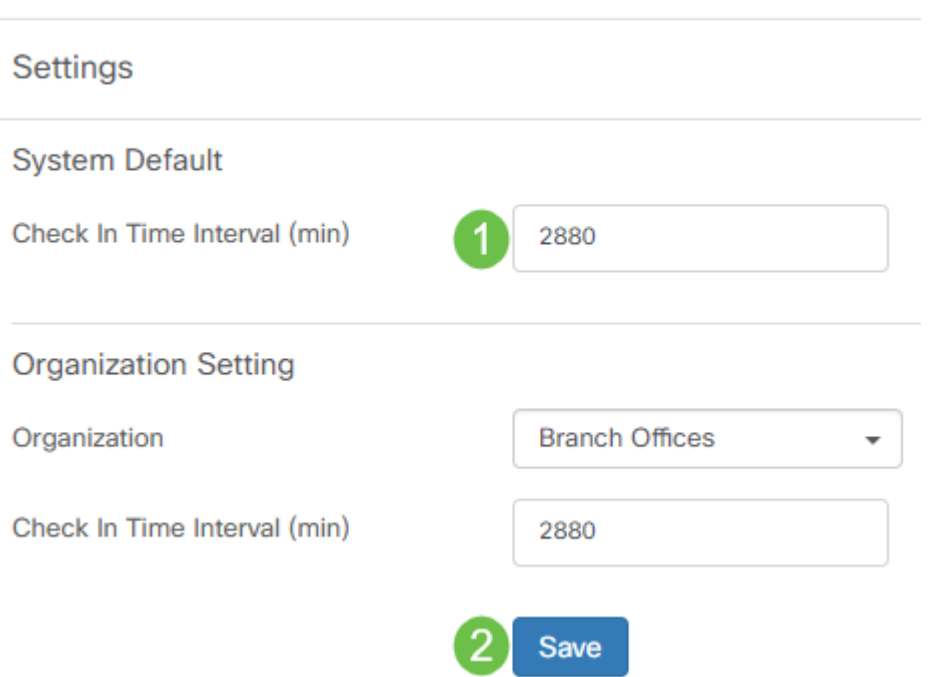

### **Conclusie**

Gefeliciteerd, u bent nu klaar om uw komende projecten van concept naar uitvoering sneller dan tevoren te nemen. Als u meer wilt weten over Cisco Business Dashboard, raadpleegt u de [pagina](/content/en/us/support/smb/product-support/small-business/CBD.html) [CBD Support.](/content/en/us/support/smb/product-support/small-business/CBD.html)

Als u meer wilt weten over Plug en Play, [neemt u](/content/en/us/td/docs/cloud-systems-management/network-automation-and-management/cisco-business-dashboard/technical-reference/PnP_Guide_2_2.html) de [stekker](/content/en/us/td/docs/cloud-systems-management/network-automation-and-management/cisco-business-dashboard/technical-reference/PnP_Guide_2_2.html) van het [netwerk](/content/en/us/td/docs/cloud-systems-management/network-automation-and-management/cisco-business-dashboard/technical-reference/PnP_Guide_2_2.html) uit [en neemt u de](/content/en/us/td/docs/cloud-systems-management/network-automation-and-management/cisco-business-dashboard/technical-reference/PnP_Guide_2_2.html) [handleiding voor de afspeeloplossing voor Cisco Business](/content/en/us/td/docs/cloud-systems-management/network-automation-and-management/cisco-business-dashboard/technical-reference/PnP_Guide_2_2.html).